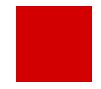

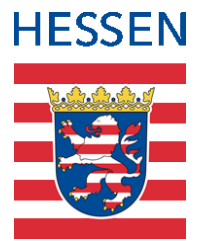

# **Anleitung zur Erfassung der Kompensationsmaßnahmen in der LUSD im Rahmen des Landesprogramms "Löwenstark - der BildungsKICK"**

## Zum Landesprogramm "Löwenstark - der BildungsKICK"

Das hessische Landesprogramm "Löwenstark - der BildungsKICK" wird in den kommenden beiden Schuljahren - inklusive der angrenzenden Ferien - Kinder und Jugendliche bei der Bewältigung der Corona-Krise unterstützen.

Die Schulen leisten hierbei einen wesentlichen Beitrag, indem sie, entsprechend der individuellen Bedarfe ihrer Schülerinnen und Schüler, vor Ort Förder- und Unterstützungsmaßnahmen umsetzen.

Diese kompensatorischen Maßnahmen

- bestreiten/finanzieren die Schulen aus den ihnen zur Verfügung stehenden Sonderzuweisungen (z. B. 104/105%, Sozialindex, Deutschförderung, Ganztag) sowie aus den Löwenstark-Mitteln im Schulbudget.
- werden in der LUSD erfasst mit dem Ziel, eine weitgehende Transparenz über das Gesamtangebot einer Schule an kompensatorischen Maßnahmen zu schaffen.

## Zu dieser Kurzanleitung

Diese Kurzanleitung beschreibt die Erfassung von Unterrichten und Angeboten zur Kompensation von Folgen der COVID-Pandemie in der LUSD.

#### **COVID-Kompensationsmaßnahmen können Sie in der LUSD wie folgt abbilden**

- Zusätzliche Kurse für COVID-Kompensationsmaßnahmen anlegen  $\rightarrow$  Kapitel [1](#page-1-0)
- Regulären Kursen Kompensationslehrer als Doppelsteckung zuordnen  $\rightarrow$  Kapitel [2](#page-3-0)

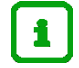

### **Hinweise**

Grundsätzlich sind alle Unterrichte und Angebote, die primär einen kompensatorischen Charakter haben – z. B. unterrichtsergänzende Förderkurse, zusätzliche fachbezogene Übungsstunden, Doppelsteckungen u.a. – als Kompensationsmaßnahme im Sinne dieser Anleitung zu kennzeichnen. Dabei ist es unerheblich, ob diese Maßnahmen durch Mittel der Regelzuweisung (z. B. 104/105%, Sozialindex, Deutschförderung, Ganztag) oder aus Löwenstark-Mitteln im Schulbudget finanziert werden.

- Zum Beispiel erfassen Sie ein **Angebot im Rahmen des Ganztags**, das dem Ausgleich von pandemiebedingten Lernrückständen dient, mit der **Kursart** *Y - COVID-Kompensationskurs.,*  ansonsten mit den gewohnten ganztagsspezifischen Kursdetails, wie zum Beispiel der **Kursoption** *GTAB* und der **GTAB-Kategorie** [\(Abb. 1\)](#page-1-1).
- Folgende Unterrichte und Angebote im Rahmen der Deutschfördermaßnahmen, die primär kompensatorischen Charakter haben, können im Sinne dieser Kurzanleitung als COVID-Kompensationsmaßnahme erfasst werden.
	- **Deutsch als Zweitsprache (Deutsch-Förderkurse)** sowie
	- **Deutsch und PC**

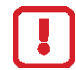

Unterrichte und Angebote im Rahmen der Deutschfördermaßnahmen

- **Vorlaufkurs**,
- **InteA**,
- **Intensivklasse**,
- **Intensivkurs** sowie
- **Deutschförderung im Rahmen des zweiten Berufsschultags**

können NICHT als COVID-Kompensationsmaßnahme gekennzeichnet werden, da sie eher den Charakter eines Grundunterrichts haben. Diese Unterrichte und Angebote werden entsprechend der bestehenden LUSD-Anleitungen

abgebildet.

## <span id="page-1-0"></span>1 Zusätzliche Kurse für COVID-Kompensationsmaßnahmen anlegen

Die zusätzlichen Kurse im Rahmen der COVID-Kompensationsmaßnahmen werden durch die neue Kursart *Y – COVID-Kompensationskurs* gekennzeichnet.

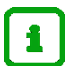

Die neue Kursart *Y – COVID-Kompensationskurs* können Sie

- für alle gültigen Schulform-/Bildungsgang-Kombinationen (SF/BKs) verwenden
- auf der Webseite STUNDENTAFEL **nicht** verwenden.
- auf der Webseite BILDUNGSANGEBOTE verwenden.
- in der UV-PLANUNG verwenden.
- Kurse mit der neuen Kursart *Y – COVID-Kompensationskurs*
	- können Sie nicht benoten.
	- erscheinen nicht im Zeugnis.

So legen Sie einen Kurs für COVID-Kompensationsmaßnahmen an:

1. Legen Sie auf der Webseite UNTERRICHT > UV-BEARBEITUNG > KURSBEARBEITUNG einen neuen Kurs an [\(Abb. 1\)](#page-1-1).

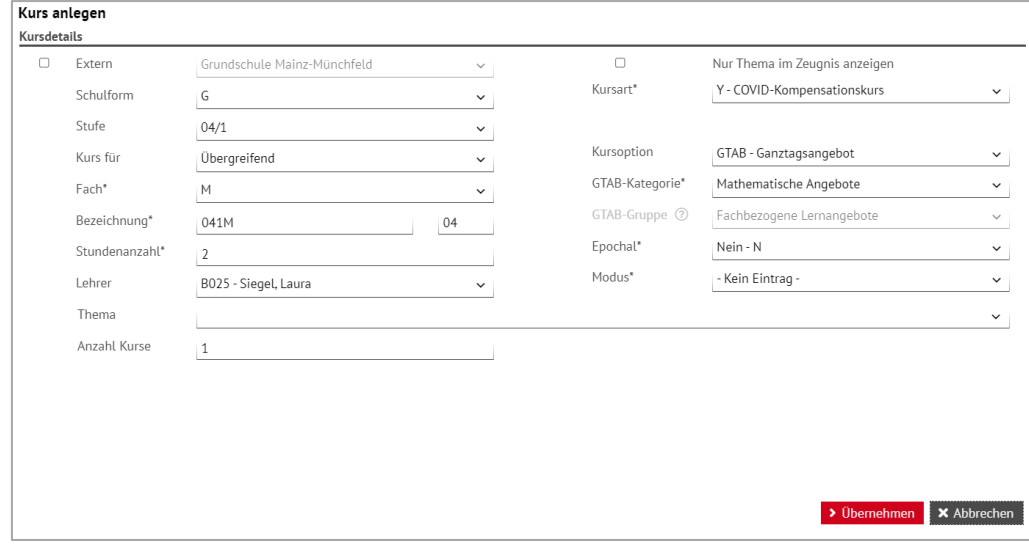

<span id="page-1-1"></span> **Abb. 1 Beispiel eines COVID-Kompensationskurses im Rahmen der Ganztagszuweisung**

2. Geben Sie wie gewohnt die Kursdetails ein.

Bitte beachten Sie dabei folgende Hinweise:

- Tragen Sie im Feld **Kursart** den Eintrag: *Y – COVID-Kompensationskurs* ein.
- Tragen Sie im Feld **Stundenanzahl\*** die Stundenzahl des Kurses ein.
- Wählen Sie in der Auswahlliste **Lehrer** den gewünschten Lehrer aus.

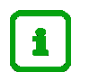

Einem solchen Kurs kann zugeordnet werden …

- sowohl eine aus Löwenstark-Mitteln befristet angestellte TV-H-Kraft
- als auch Stammpersonal der Schule, wenn der Kurs im Rahmen von zur Verfügung stehenden Sonderzuweisungen (z. B. 104/105%, Sozialindex, Deutschförderung, Ganztag) umgesetzt wird.

Um das Personal dem Kurs zuordnen zu können, muss es auf der Webseite PERSONAL > SCHULBEZOGEN wie folgt gepflegt sein:

- Im Feld **Personaltyp** ist der Eintrag *Lehrer* ausgewählt.
- Bei **UV-relevant** ist das Häkchen gesetzt.
- 3. Sie können dem Kurs wie gewohnt auf der Webseite UNTERRICHT > UV-BEARBEITUNG > LEHRER-KURSZUORDNUNG weitere Lehrer zuordnen [\(Abb. 2\)](#page-2-0).
- 4. Passen Sie bei Bedarf in der Spalte **Std** die Stundenzahl der jeweiligen Lehrkraft an.

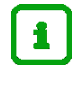

### **Hinweis zu den Lehrerstunden**

**Alle** Lehrerstunden eines solchen Kurses mit der **Kursart**: *Y – COVID-Kompensationskurs* werden als Kompensationsstunden berücksichtigt, unabhängig davon, ob und welche Häkchen in der Tabelle **Lehrer im Kurs** gesetzt sind.

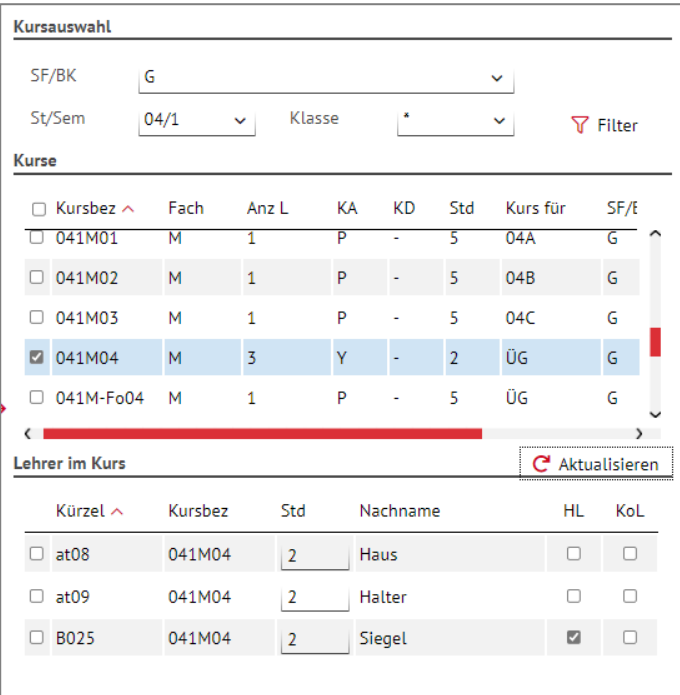

<span id="page-2-0"></span>**Abb. 2 Kompensationskurs (Kursart: Y) mit mehreren Lehrkräften**

5. Nach Anlage des Kurses weisen Sie ihm – wie gewohnt – auf der Webseite UNTERRICHT > UV BEARBEITUNG > SCHÜLER-KURS-ZUORDNung die gewünschten Schüler zu.

## <span id="page-3-0"></span>2 Regulären Kursen Kompensationslehrer als Doppelsteckung zuordnen

Sie können einem vorhandenen, regulären Kurs sogenannte Kompensationslehrer als Doppelsteckung zuordnen.

Einem solchen Kurs kann zugeordnet werden …

- sowohl eine aus Löwenstark-Mitteln befristet angestellte TV-H-Kraft
- als auch Stammpersonal der Schule, wenn der Kurs im Rahmen von zur Verfügung stehenden Sonderzuweisungen (z. B. 104/105%, Sozialindex, Deutschförderung, Ganztag) umgesetzt wird

Um die, zum Zweck der kompensatorischen Unterstützung, in einem Kurs zusätzlich eingesetzte Lehrkraft kennzeichnen und auswerten zu können, wurde das Merkmal *KoL – Kompensationslehrer* eingeführt.

#### **Sie können …**

- **E** einen vorhandenen Nebenlehrer zum Kompensationslehrer machen.  $\rightarrow$  Seite [5](#page-4-0)
- weitere Lehrer als Kompensationslehrer per Doppelsteckung zuordnen.  $\rightarrow$  Seite [5](#page-4-1)

### So weisen Sie regulären Kursen Kompensationslehrer zu (Doppelsteckung)

- 1. Wählen Sie auf der Webseite UNTERRICHT > UV-BEARBEITUNG > LEHRER-KURSZUORDNUNG im rechten Bereich **Kursauswahl** über  $\widehat{V}$  Filter die gewünschten Kurse aus.
- 2. Setzen Sie in der rechten Tabelle **Kurse** vor dem gewünschten Kurs ein Häkchen und klicken Sie auf  $\mathbf{C}$  Aktualisieren

In der Tabelle **Lehrer im Kurs** sehen Sie das dem Kurs aktuell zugeordnete Personal [\(Abb. 3\)](#page-3-1).

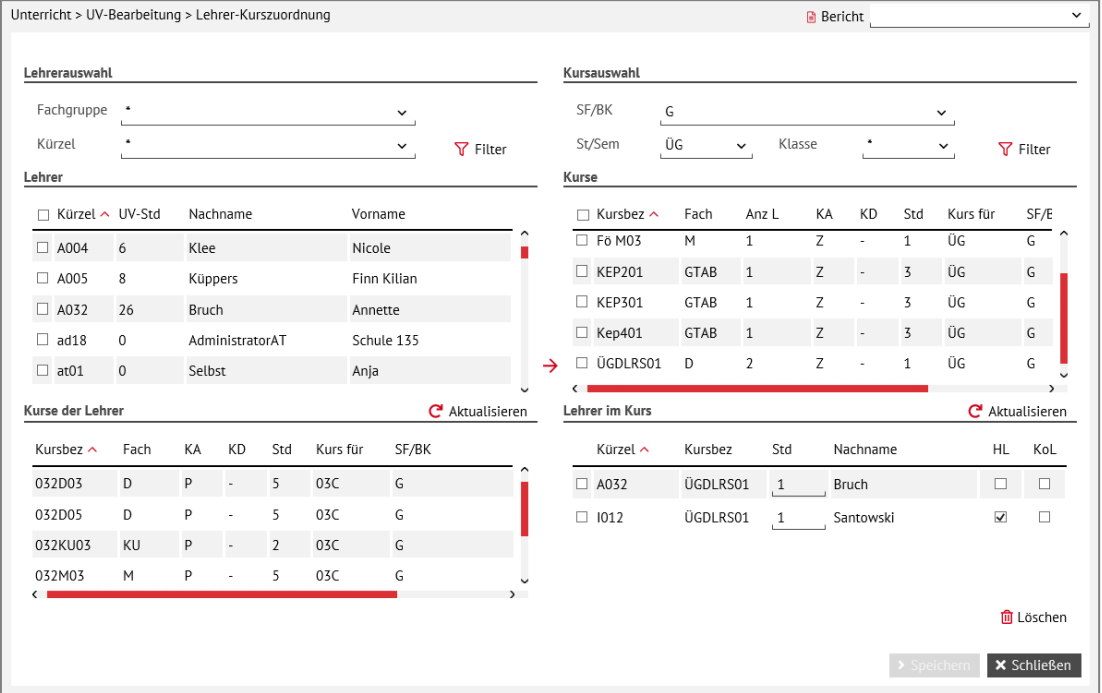

#### <span id="page-3-1"></span> **Abb. 3 Vorhandener Kurs mit Haupt- und Nebenlehrer**

- Ist in der Spalte **HL** ein Häkchen gesetzt, handelt es sich um den **Hauptlehrer** des Kurses.
- Ist in der Spalte **HL** KEIN Häkchen gesetzt, handelt es sich wie bisher um einen **Nebenlehrer**.

## <span id="page-4-0"></span>Einen vorhandenen Nebenlehrer zum Kompensationslehrer machen

- 3. Um aus einem vorhandenen Nebenlehrer einen Kompensationslehrer zu machen, setzen Sie in der Tabelle **Lehrer im Kurs** bei dem gewünschten Lehrer ein Häkchen in der Spalte **Kol** [\(Abb. 4\)](#page-4-2).
- 4. Passen Sie bei Bedarf in der Spalte **Std** die Stundenzahl der Lehrkraft an.

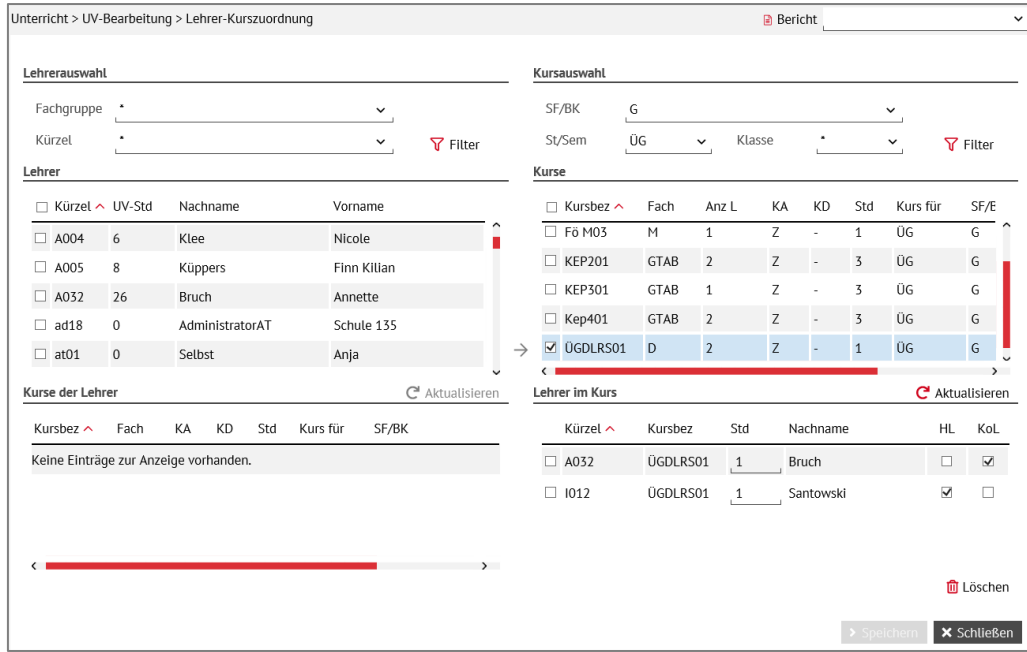

<span id="page-4-2"></span>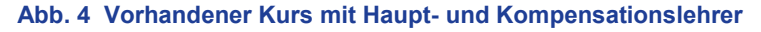

<span id="page-4-1"></span>5. Klicken Sie auf > Speichern

## Einen weiteren Kompensationslehrer als Doppelsteckung hinzufügen

6. Um dem Kurs einen weiteren Kompensationsleher als Doppelsteckung hinzuzufügen, wählen Sie im linken Bereich Lehrerauswahl über V Filter die Lehrkraft aus, die Sie dem Kurs als zusätzlichen Kompensationslehrer zuordnen wollen - Im Beispiel: Nicole Klee [\(Abb. 5\)](#page-4-3).

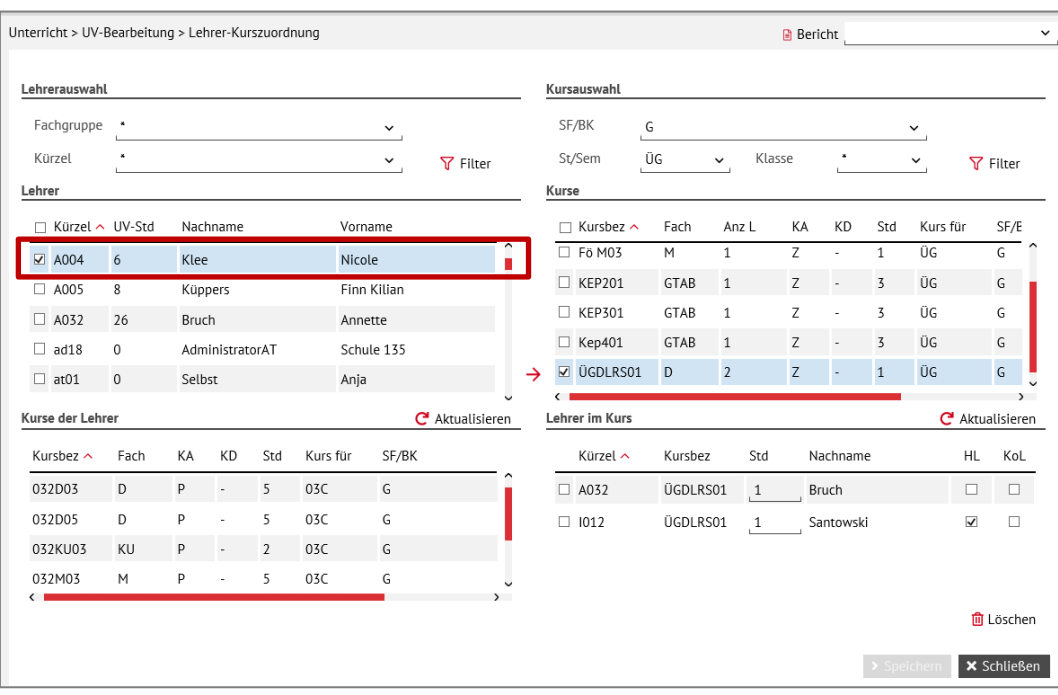

#### <span id="page-4-3"></span> **Abb. 5 Auswahl des Kompensationslehrers**

Anleitung zur Erfassung von Kompensationsmaßnahmen in der LUSD Seite 5 von 6 Version 1.0 - Stand: 29.07.2021

### 7. Klicken auf  $\rightarrow$ .

Die ausgewählte Lehrkraft erscheint in der rechten Tabelle **Lehrer im Kurs**. Es sind keine Häkchen gesetzt [\(Abb. 6\)](#page-5-0).

| Lehrer im Kurs |          |          |     |           |                         | C <sup>2</sup> Aktualisieren |  |
|----------------|----------|----------|-----|-----------|-------------------------|------------------------------|--|
|                | Kürzel ^ | Kurshez  | Std | Nachname  | HL                      | KoL                          |  |
|                | A004     | ÜGDLRS01 | 1   | Klee      |                         |                              |  |
|                | A032     | ÜGDLRS01 | 1   | Bruch     |                         |                              |  |
|                | 1012     | ÜGDLRS01 | 1   | Santowski | $\overline{\checkmark}$ |                              |  |
|                |          |          |     |           |                         |                              |  |

<span id="page-5-0"></span> **Abb. 6 Anzeige der Lehrer im Kurs**

8. Um diese Lehrkraft als Kompensationslehrer zu kennzeichnen, setzen Sie in der Spalte **KoL** ein Häkchen [\(Abb. 7\)](#page-5-1).

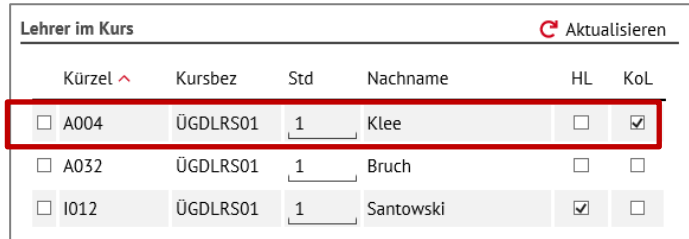

<span id="page-5-1"></span> **Abb. 7 Kennzeichnen des Kompensationslehrers**

- 9. Passen Sie bei Bedarf in der Spalte **Std** die Stundenzahl der Lehrkraft an.
- 10. Klicken Sie auf > Speichern

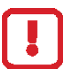

### **Achtung**

Sind in einem regulären Kurs bei einem Lehrer die Kontrollkästchen **HL** und **KoL** gleichzeitig angehakt,

- wird dieser Lehrer ausschließlich wie ein Hauptlehrer behandelt
- wird das Merkmal **KoL** ignoriert.

Die Stunden dieses Lehrers werden damit nicht als Teil des "Löwenstark"-Engagements der Schule gezählt.

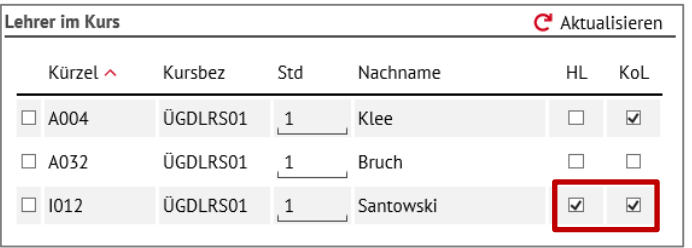